# **Guia dos pais para a reserva nomeações**

Procurar para <https://queenkatharine.schoolcloud.co.uk/>

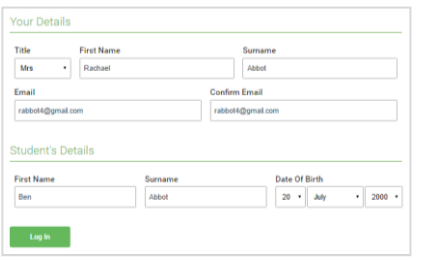

## **Etapa 1: Login**

Preencha os detalhes na página e clique no botão *Log In*.

Uma confirmação de seus compromissos será enviada para o endereço de e-mail que você forneceu.

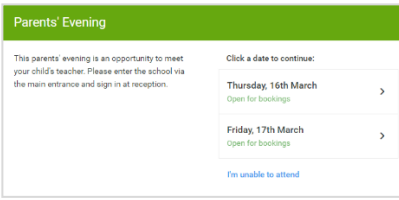

### **Etapa 2: selecione a noite dos pais**

Clique na data que deseja reservar.

Incapaz de fazer todas as datas listadas? Clique em *I'm unable to attend.*

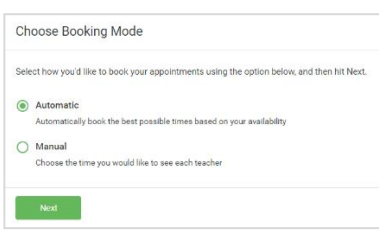

## **Etapa 3: Selecione o modo de reserva**

**Etapa 4: Escolha os professores**

Escolha *Automatic* se quiser que o sistema sugere o mais curto cronograma de nomeação possível com base nas ti mes você está disponível para participar. Para escolher os horários para reservar com cada professor, escolha *Manual*. Em seguida, pressione *Next*.

Recomendamos escolher o modo de reserva automática ao navegar em um dispositivo móvel

Se você ch ose a um utomatic modo de reserva , arraste os controles deslizantes na parte superior da tela para indicar o mais antigo e mais recente você pode participar. Selecione os professores com os quais gostaria de marcar horários. Uma marca verde

indica que eles estão selecionados. Para desmarcar, clique em seu nome.

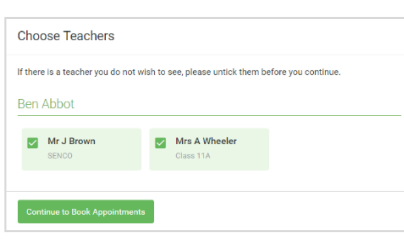

## **Confirm Appointment Times**  $17:10$ Mr J Sinclair Ber English  $E6$ .<br>Ber  $17.2$ Mrs D Mumford

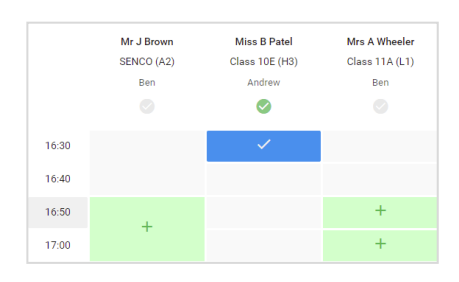

## **Etapa 5 a (automático) : marcar compromissos**

Se você escolheu o modo de reserva automática, você verá compromissos provisórios que são mantidos por 2 minutos. Para mantê-los, escolha Aceitar no canto inferior esquerdo.

Se não foi possível reservar todos os professores selecionados durante os horários em que você pode comparecer, você pode ajustar os professores com os quais deseja se reunir e tentar novamente ou alternar para o modo de reserva manual (Etapa 5b).

## **Etapa 5 b (manual) : agendar compromissos**

Clique em qualquer uma das células verdes para fazer um compromisso. As células azuis indicam onde você já tem um compromisso. As células cinzas não estão disponíveis.

Para alterar um compromisso, exclua o original passando o mouse sobre a caixa azul e clicando em *Delete*. Em seguida, escolha um horário alternativo.

Assim que terminar de reservar todos os compromissos, na parte superior da página na caixa de alerta, clique em *click here* para finalizar o processo de reserva.

## **Etapa 6: Concluída**

Um ll as suas reservas agora aparecem na página Minhas reservas . Um e-mail de confirmação foi enviado e você também pode imprimir compromissos pressionando *Print*. Clique em *Subscribe to Calendar* para adicionar essas e quaisquer reservas futuras ao seu calendário.

Para alterar seus compromissos, clique em *Amend Bookings*.